# 福岡市電子入札システム (物品定例見積) 受注者操作マニュアル

平成28年9月

### 目次

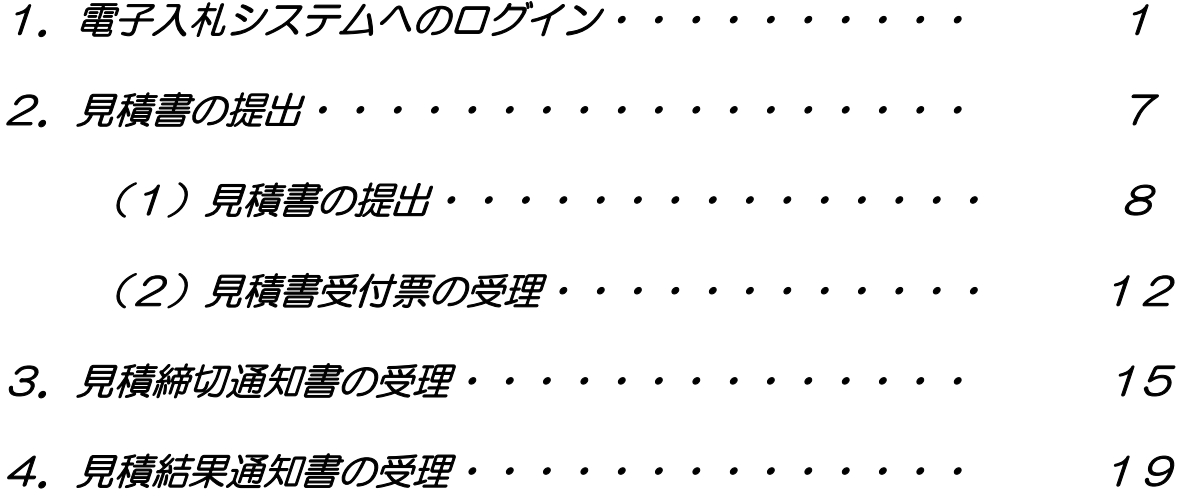

処理フロー

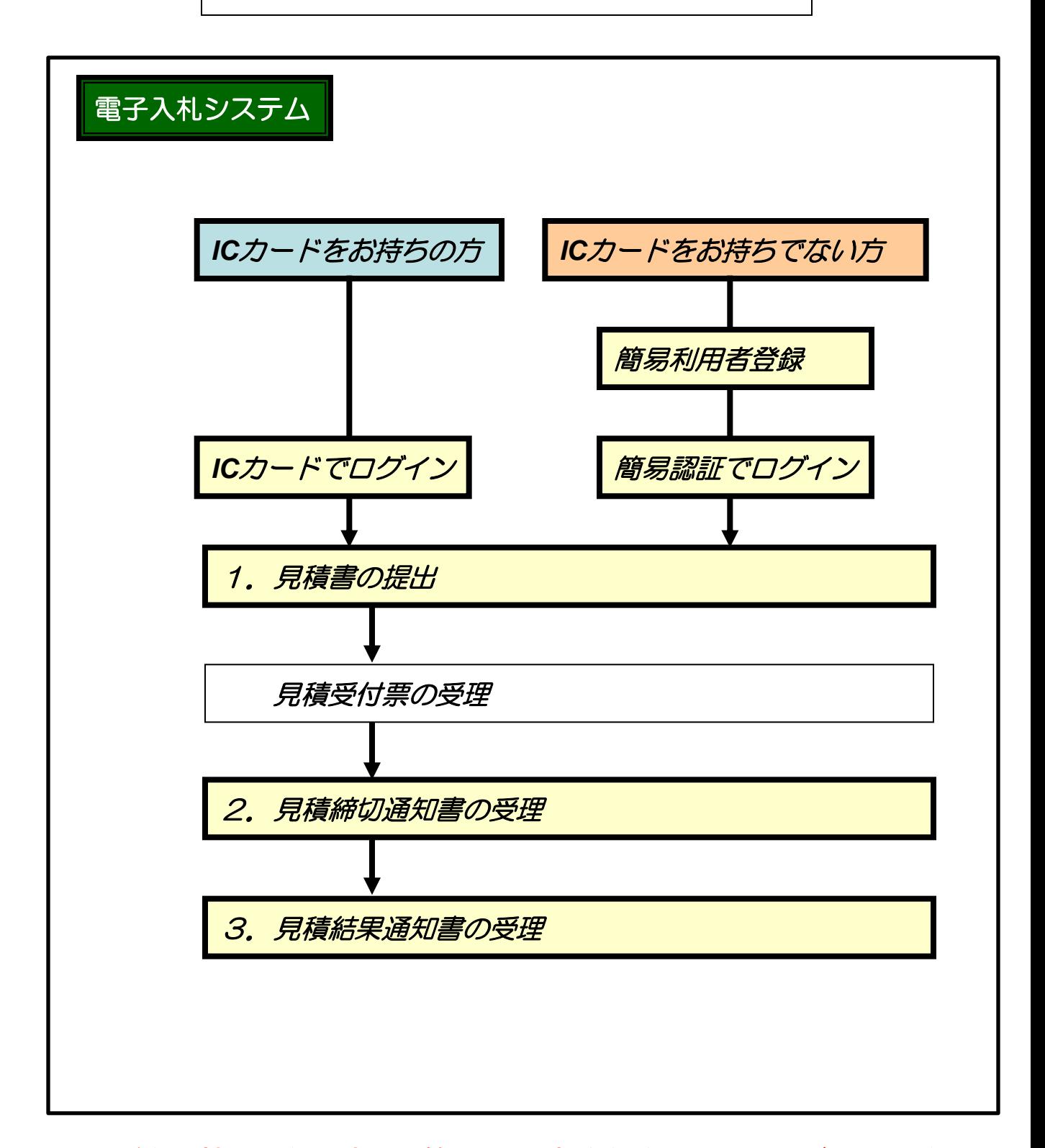

ICカードをお持ちでない方は、簡易利用者登録を行ってからご利用くださ い。詳細については、「電子入札システム簡易認証利用者登録 登録の手 順(物品定例見積)」を参照してください。

# 1.電子入札へのログイン

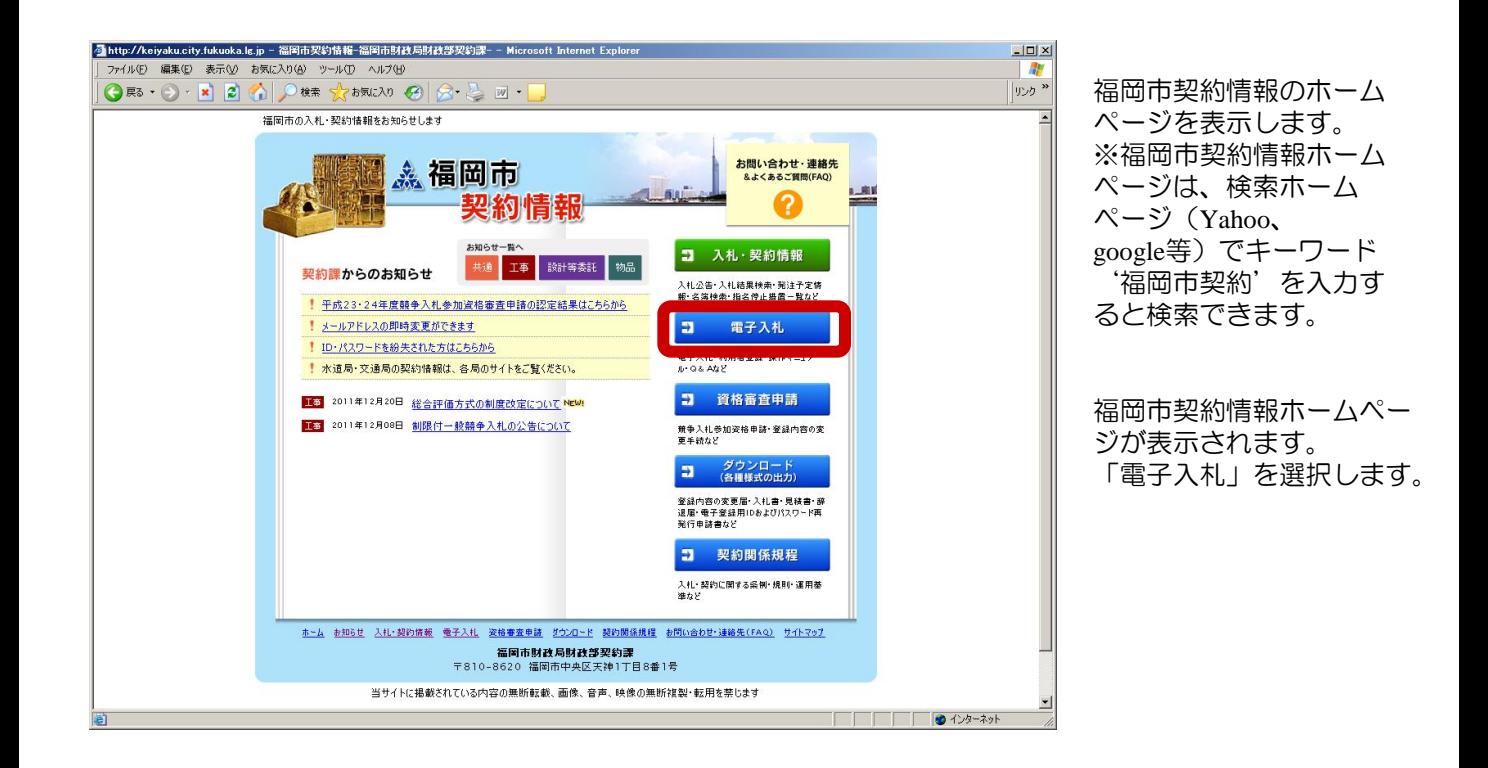

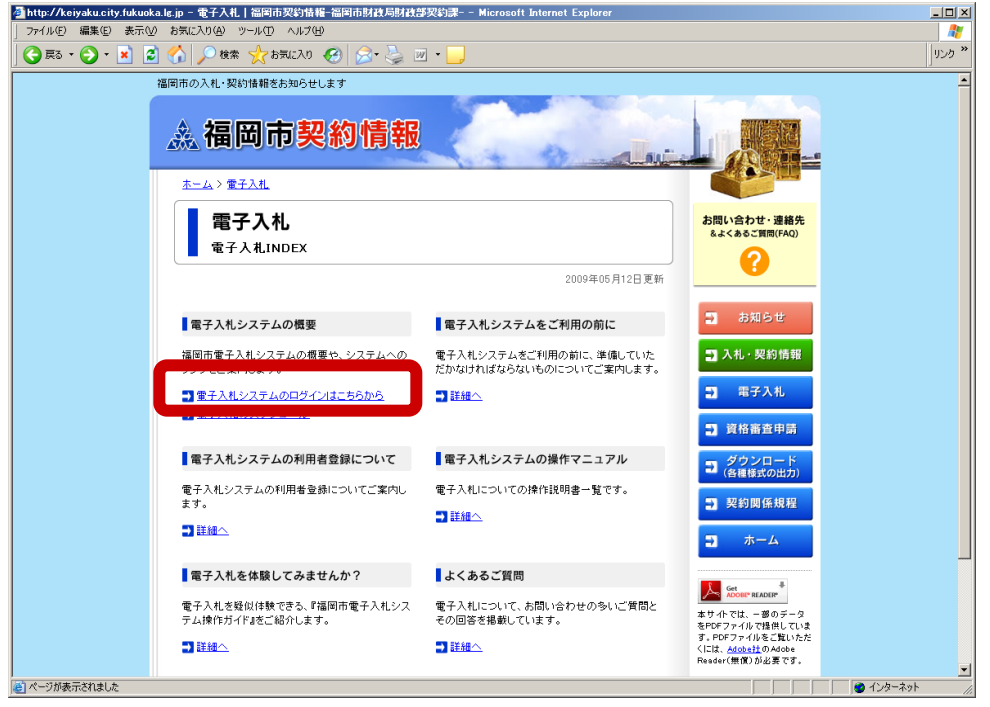

福岡市電子入札ホームペー ジが表示されます。 「電子入札システムのログ インはこちらから」を選択 します。

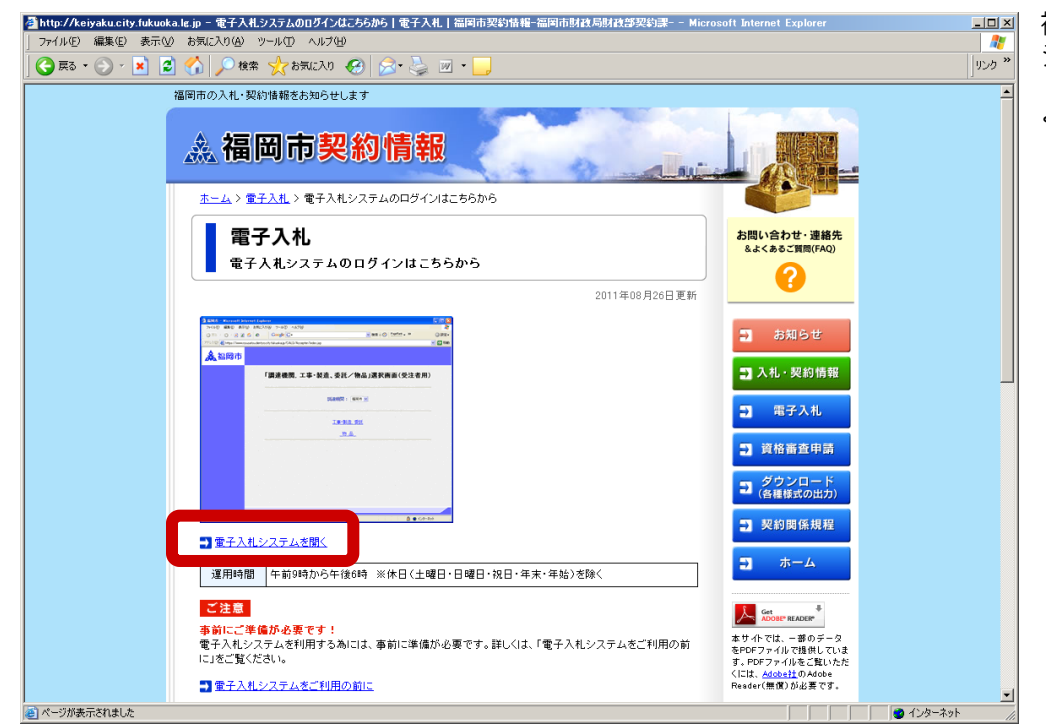

福岡市電子入札ホームペー ジが表示されます。 「電子入札システムを開 く」を選択します。

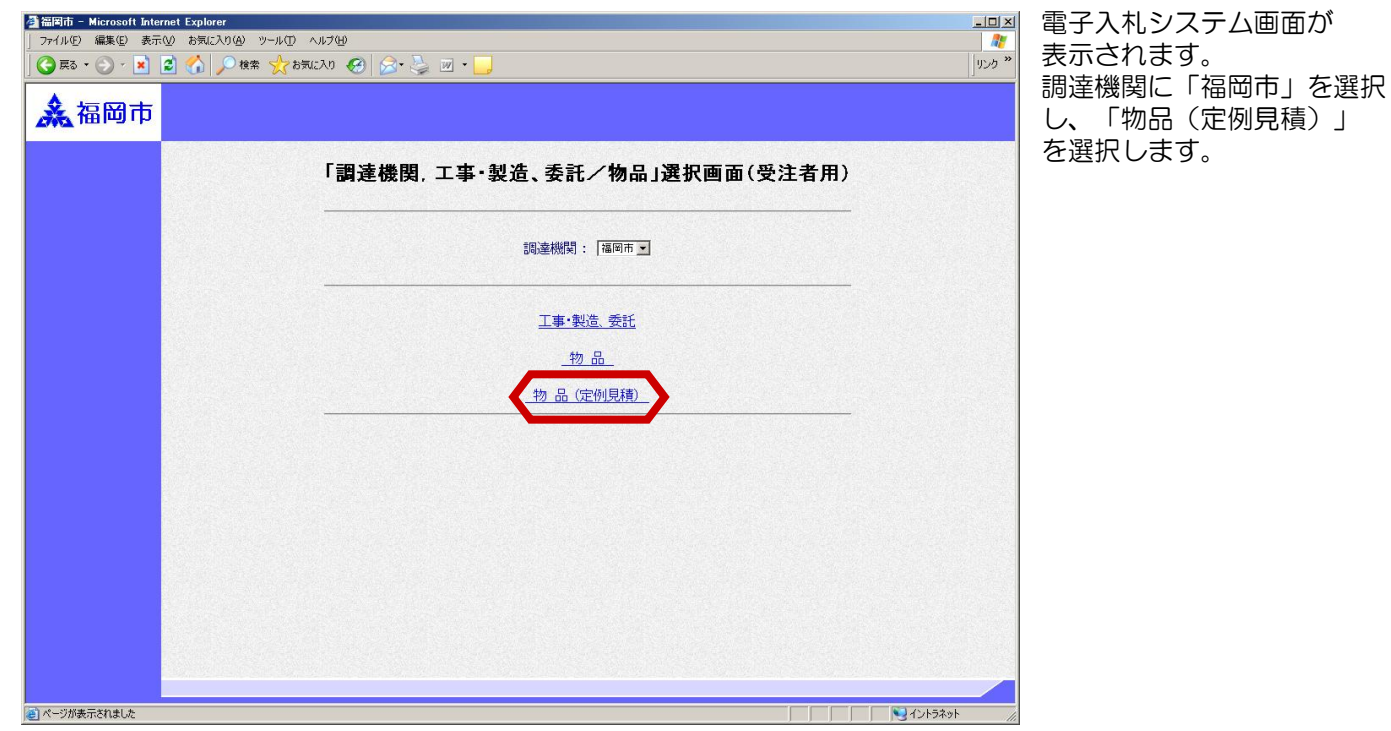

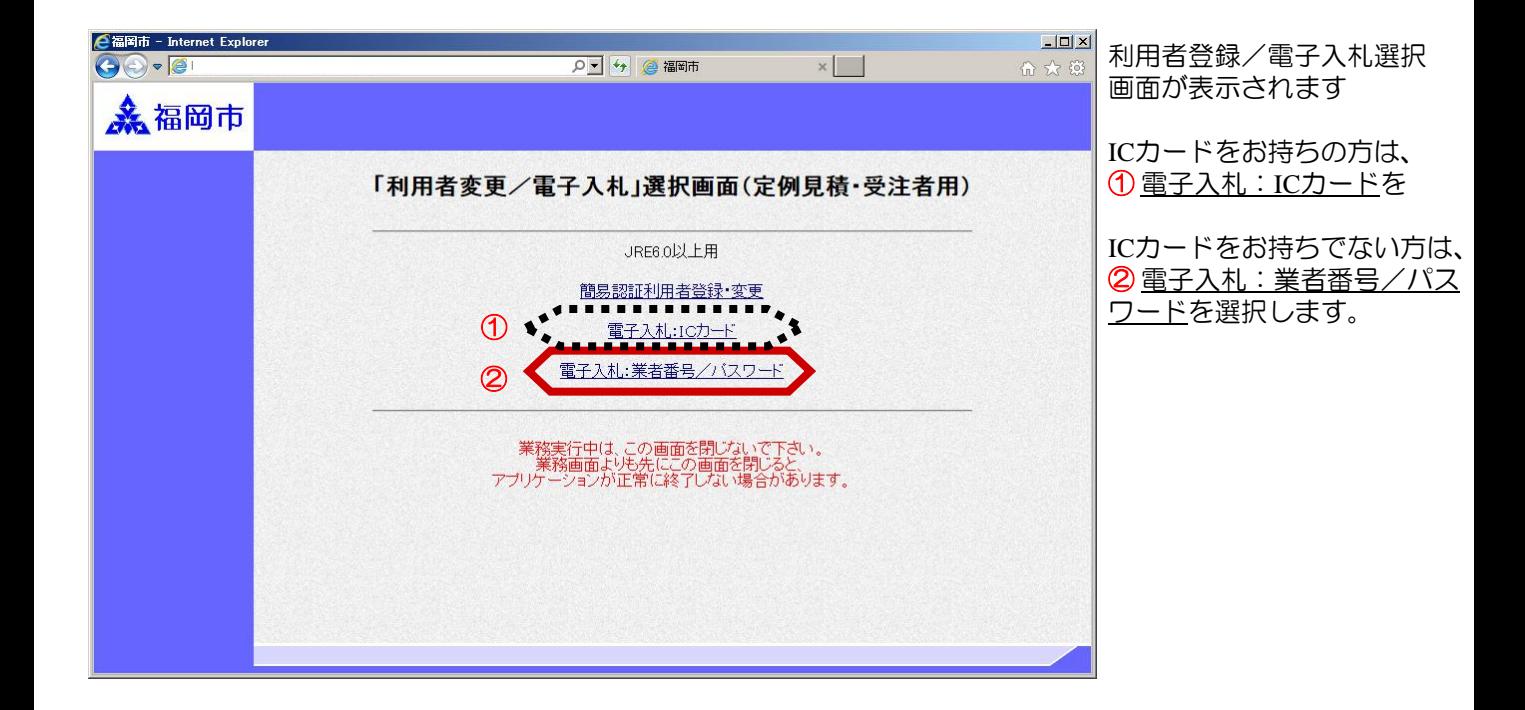

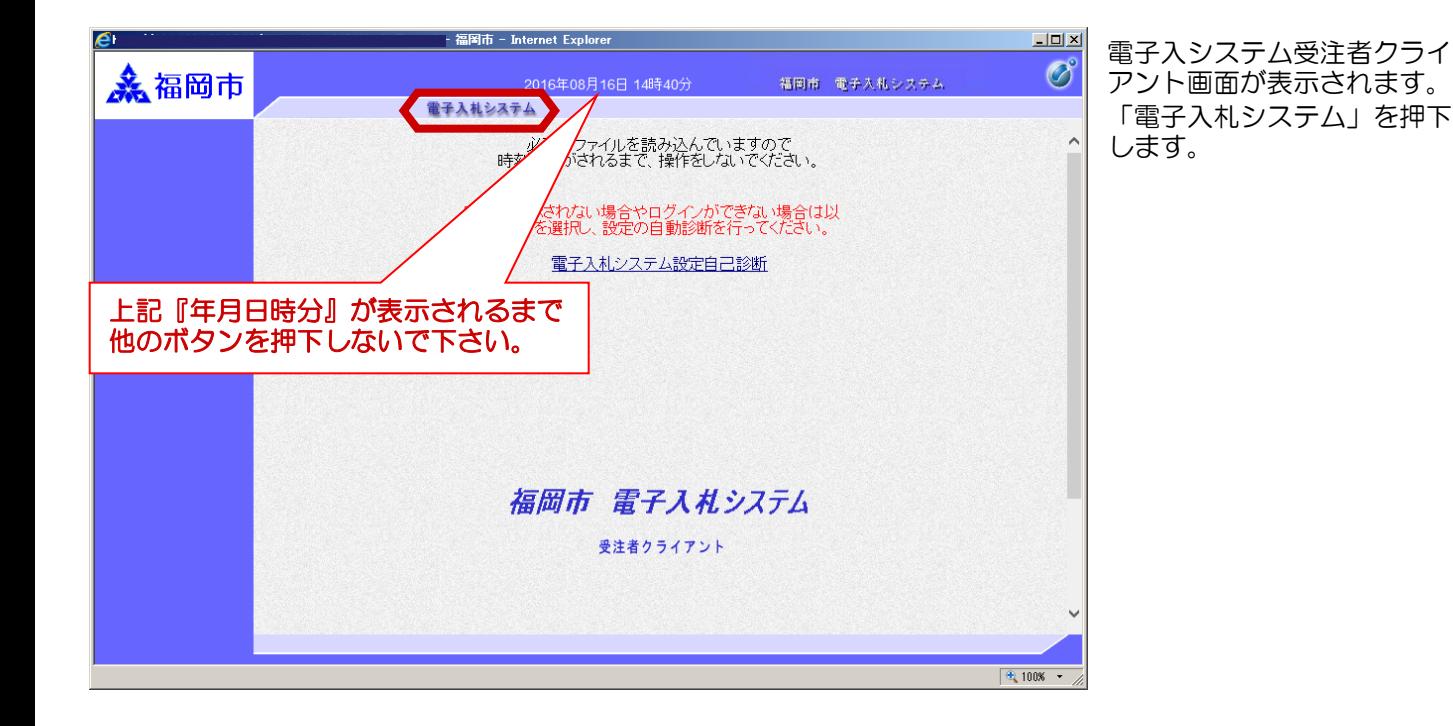

### ICカードをお持ちの方(ICカードによる認証)

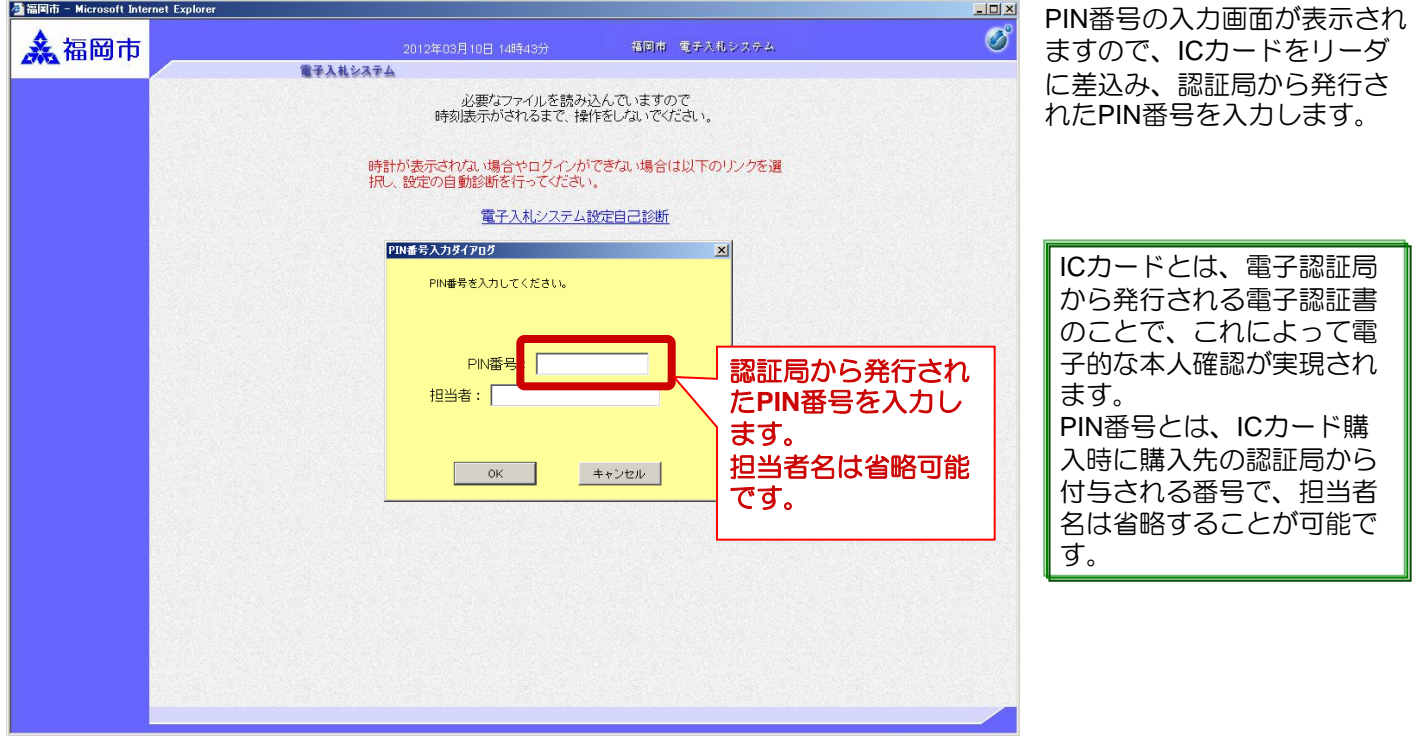

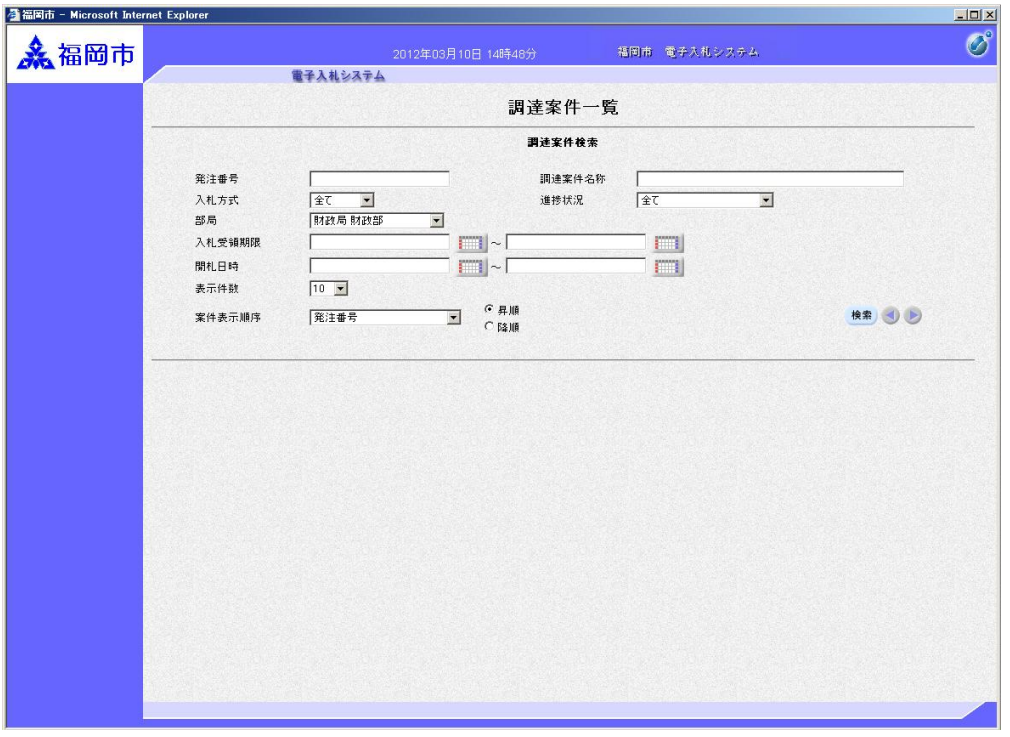

電子入札システムのメインメ ニューが表示されます。

電子入札システムにログイン しました。

### ICカードをお持ちでない方(業者番号/パスワードによる簡易認証)

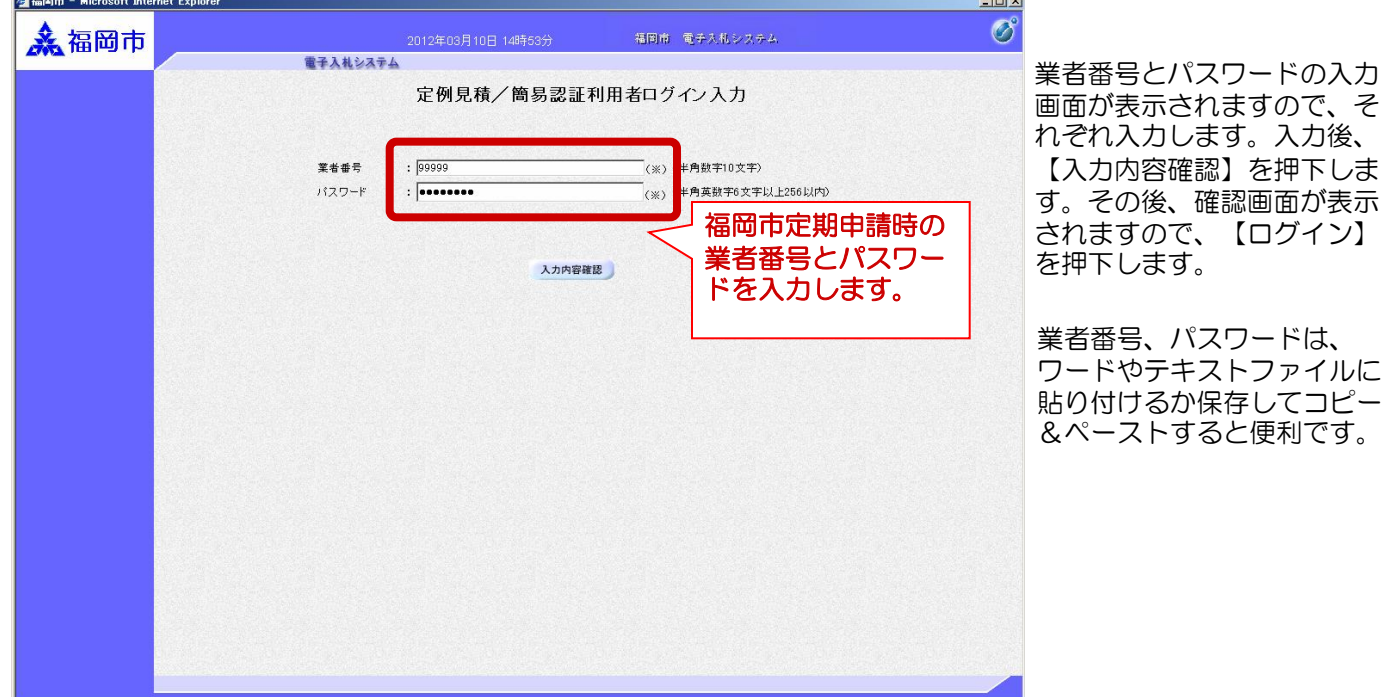

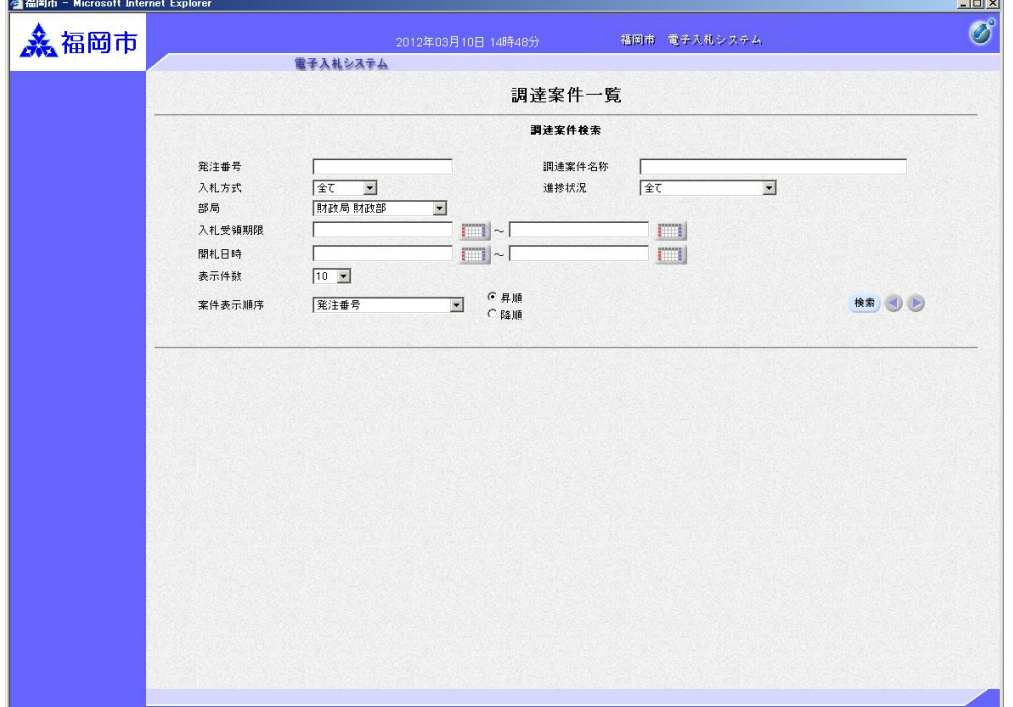

電子入札システムのメインメ ニューが表示されます。

電子入札システムにログイン しました。

事前に簡易利用者登録を行ってからご利用ください。詳細については、 「電子入札システム簡易認証利用者登録 登録の手順(物品定例見積)」 を参照してください。

## 2.見積書の提出

### (1)見積書の提出

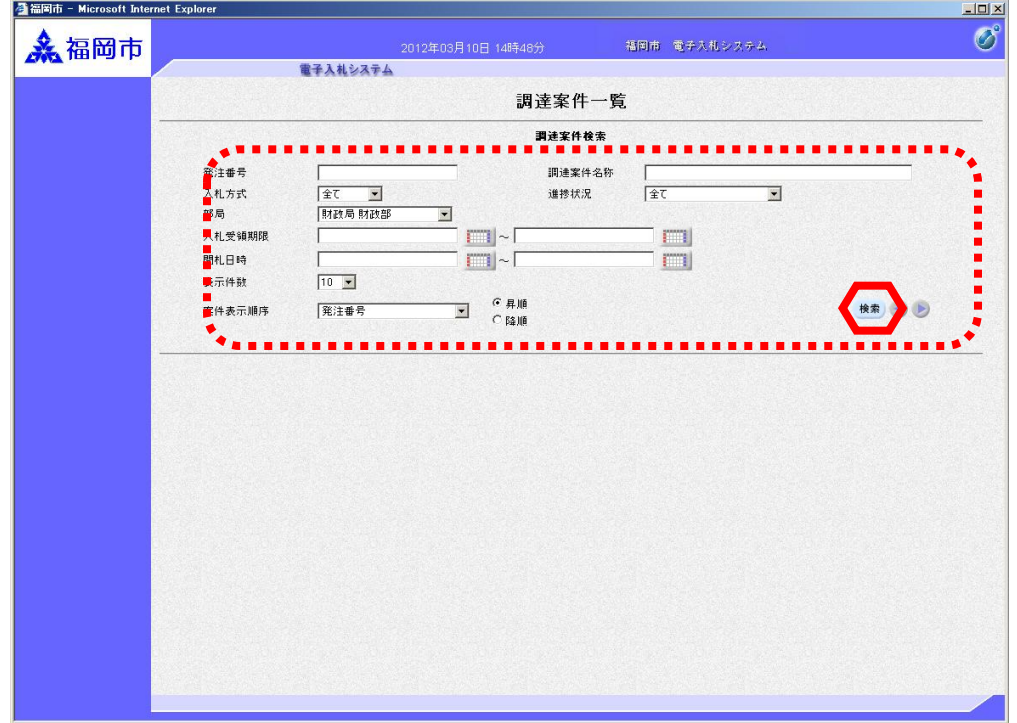

ログイン後の画面です。

検索条件を設定後、【検索】 ボタンを押下します。

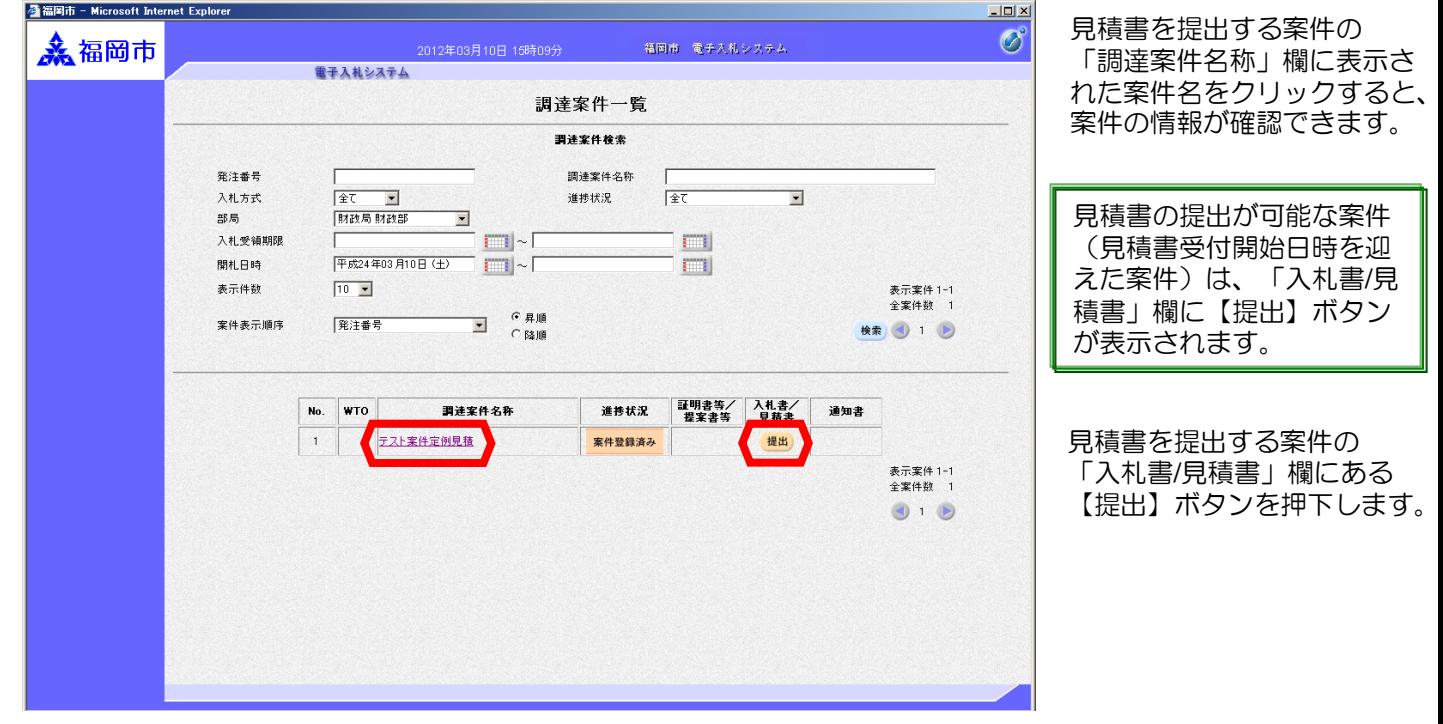

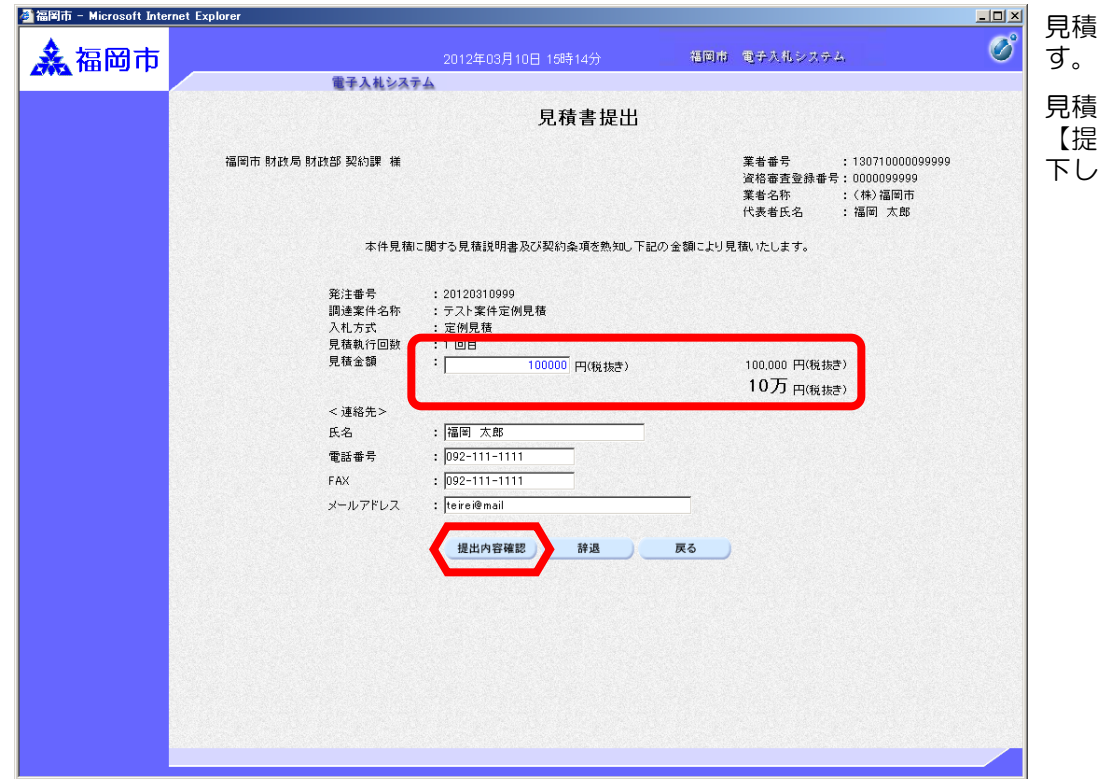

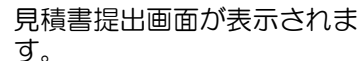

見積金額を入力後、 【提出内容確認】ボタンを押 下します。

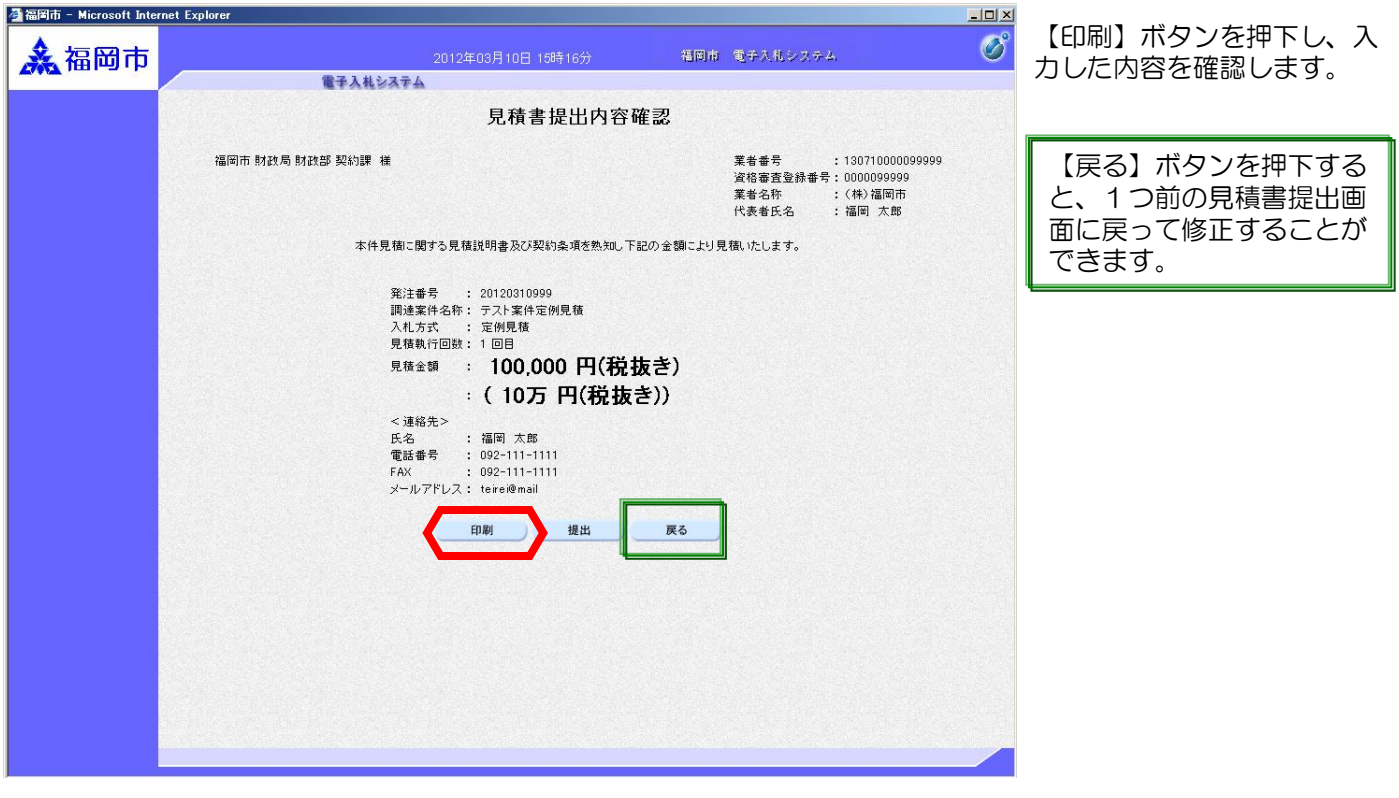

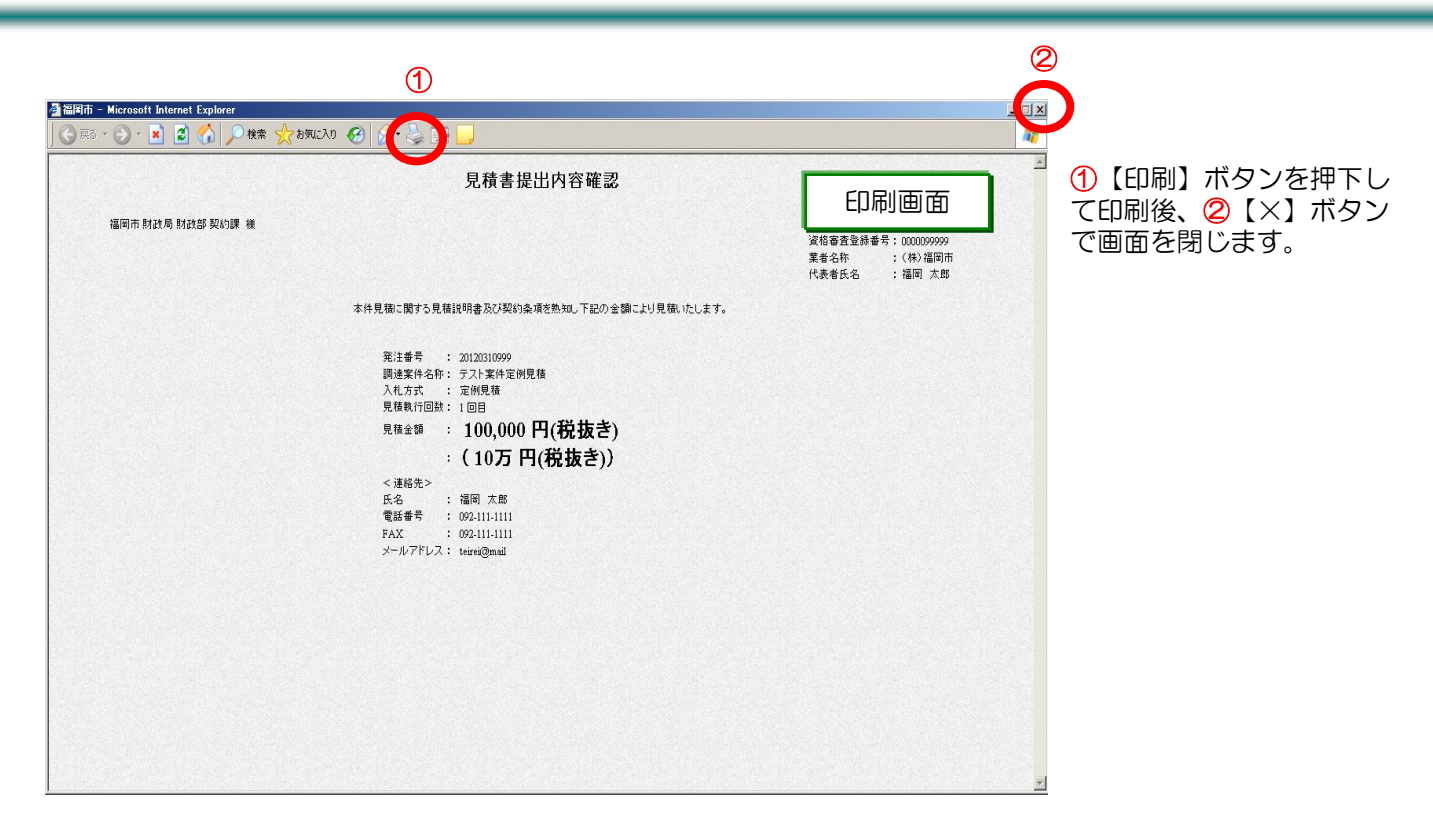

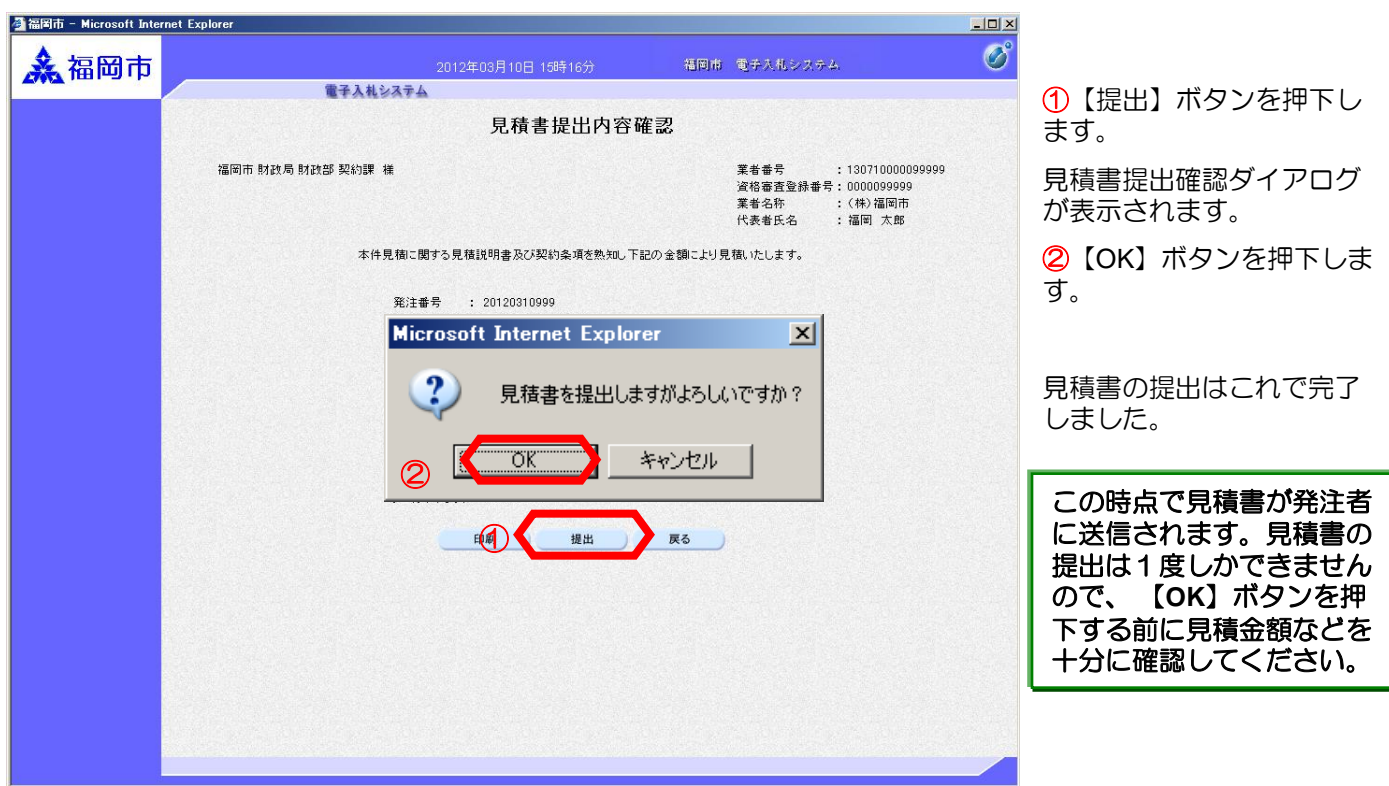

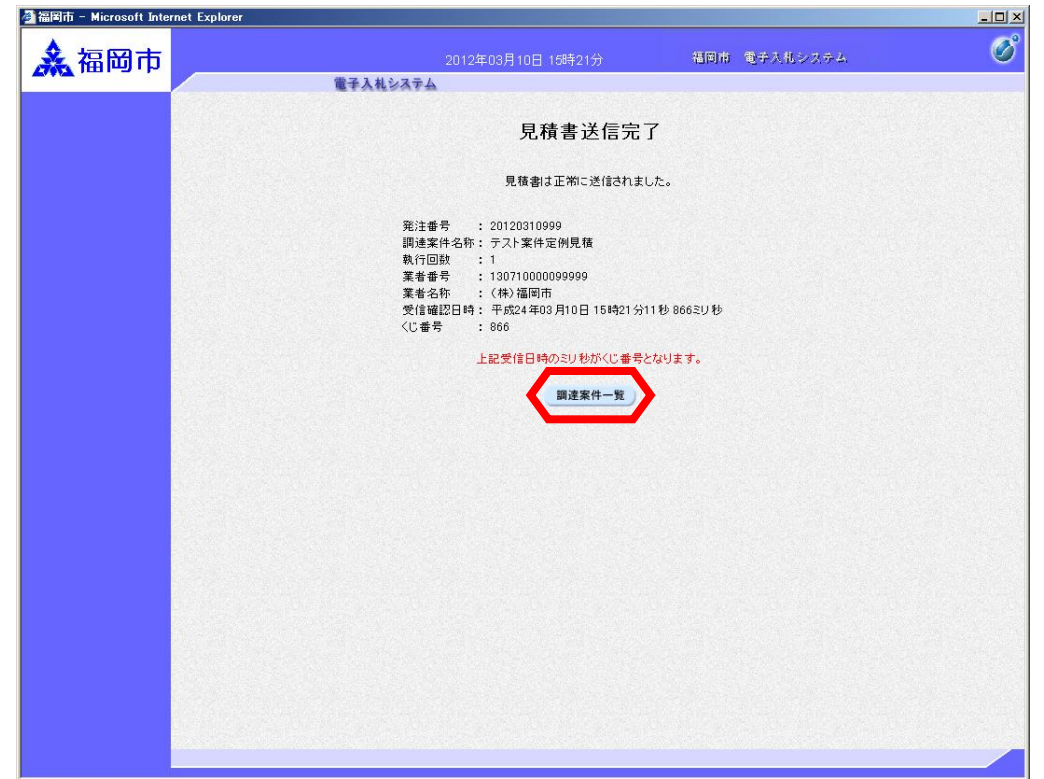

見積書の提出が完了すると 見積書受信確認通知画面にな ります。

※本画面を印刷するか、内容 を紙に控えてください。

#### (2)見積書受付票の受理

見積書受付票が到着したのでお知らせ致します。 電子入札システムにて受付票を確認してください。

調達案件番号:13070401110020111218 調達案件名称:テスト案件定例見積 入札方式名称:定例見積 調達機関名称:福岡市 部局名 :理財部 課係名 :契約課

貴社登録番号:130710000099999 貴社登録名称:(株)福岡市 見積書受付票 発行日時 :平成24年03月10日 15時15分 メール画面 メール画面

見積書受付票が発行されると、 連絡先E-mail宛てに受付票発 行趣旨のメールが届きます。

電子入札システムにログイン 後、以下の操作により受付票 を確認します。

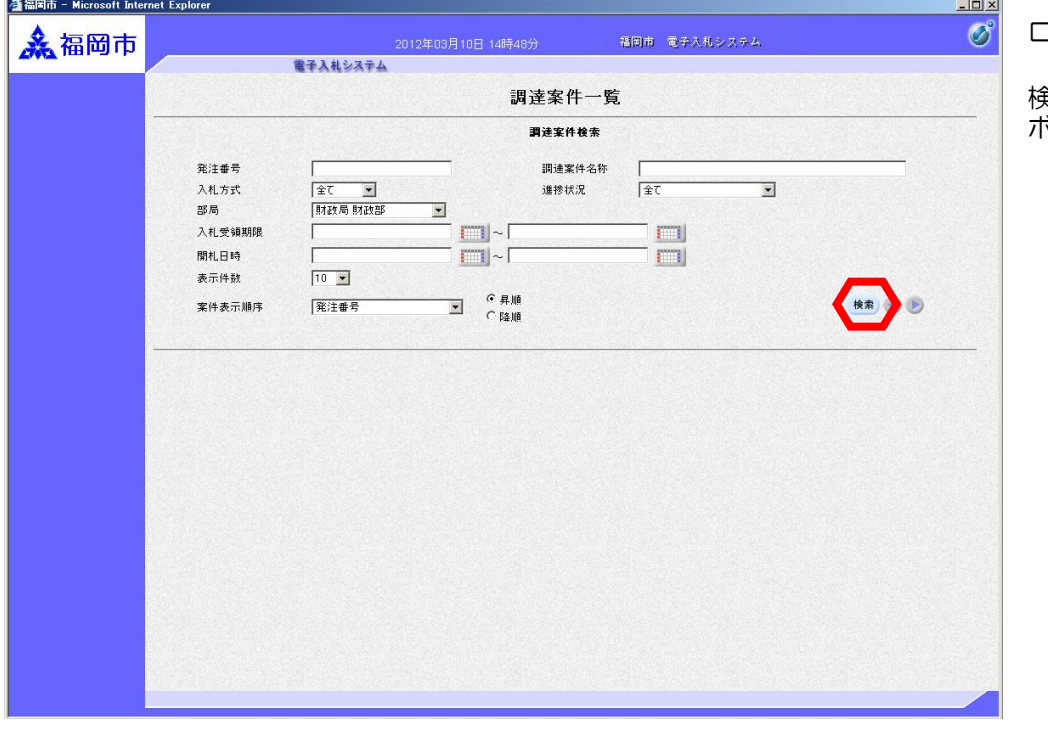

ログイン後の画面です。

検索条件を設定後、【検索】 ボタンを押下します。

![](_page_15_Picture_78.jpeg)

![](_page_15_Picture_2.jpeg)

「通知書」欄に「未参照有 り」の「表示」ボタンが表 示されています。

見積書受付書を確認する案件 の「通知書」欄にある 】ボタンを押下します。

![](_page_15_Picture_79.jpeg)

![](_page_16_Picture_1.jpeg)

![](_page_16_Picture_62.jpeg)

## 3.見積締切通知書の 受理

見積締切通知書が到着したのでお知らせ致します。 電子入札システムにて通知書を確認してください。 調達案件番号:13070401110020111218

見積締切通知書 発行日時 :平成24年03月10日 15時30分 見積締切通知書 発行日時 :平成24年03月23日 11時23分

**調達案件名称:テスト案件定例見積** 

貴社登録番号:130710000099999

入札方式名称:定例見積 調達機関名称:福岡市 部局名 :理財部 課係名 :契約課

貴社登録名称:(株)福岡市

メール画面

見積締切通知書が発行されると、 連絡先E-mail宛てに通知書発行 趣旨のメールが届きます。

電子入札システムにログイン後、 以下の操作により通知書を確認 します。

![](_page_18_Picture_112.jpeg)

ログイン後の画面です。

 $\sim$ 

検索条件を設定後、 【検索】ボタンを押下します。

![](_page_19_Picture_60.jpeg)

![](_page_19_Picture_61.jpeg)

通知書を確認する案件の「通 知書」欄にある 【表示】ボタンを押下します。

通知書一覧画面が表示されま ……。<br>ので、「見積締切のお知ら 」を選択します。

![](_page_20_Picture_1.jpeg)

![](_page_20_Picture_54.jpeg)

## 4.見積結果通知書の 受理

#### (1)見積結果通知書

見積結果通知書が到着したのでお知らせ致します。 電子入札システムにて通知書を確認してください。

調達案件番号:13070401110020111218 調達案件名称:テスト案件定例見積 入札方式名称:定例見積 調達機関名称:福岡市 部局名 :理財部 課係名 :契約課

貴社登録番号:130710000099999 貴社登録名称:(株)福岡市

発行日時 :平成24年03月10日 15時45分

メール画面

見積結果通知書が発行されると、 連絡先E-mail宛てに通知書発行 趣旨のメールが届きます。

電子入札システムにログイン後、 以下の操作により通知書を確認 します。

![](_page_22_Picture_99.jpeg)

ログイン後の画面です。

検索条件を設定後、【検索】 ボタンを押下します。

![](_page_23_Picture_76.jpeg)

![](_page_23_Picture_77.jpeg)

発注者から発行された通知 書が未参照の案件には、 「通知書」欄に「未参照有 り」の「表示」ボタンが表 示されています。

通知書を確認する案件の「通 知書」欄にある【表示】ボタ ンを押下します。

![](_page_23_Picture_78.jpeg)

発注者から発行された通知 書が未参照の案件には、 「通知書確認」欄に「未参 照」と表示されています。

通知書一覧画面が表示されま すので、「見積結果のお知ら せ」を選択します。

![](_page_24_Picture_1.jpeg)

![](_page_24_Picture_69.jpeg)